# MOBILE PLATFORM USER GUIDE

# Contents

| SECTION 1: GETTING STARTED WITH GO MARKETS | 2  |
|--------------------------------------------|----|
| LOGGING IN AND OUT                         | 2  |
| USER WITH MULTIPLE ACCOUNTS                | 2  |
| SECTION 2: YOUR PORTFOLIO                  | 3  |
| PORTFOLIO SUMMARY                          | 3  |
| PORTFOLIO HOLDINGS                         | 5  |
| SECTION 3: TRADING WITH GO MARKETS         | 6  |
| PLACING ORDERS                             | 6  |
| Quick Order                                | 6  |
| From Watchlist                             | 8  |
| From Portfolio Holdings                    | 10 |
| VIEWING ORDERS                             | 12 |
| SECURITY DETAILS                           | 13 |
| WATCHLISTS                                 | 13 |
| How to use Watchlists                      | 13 |
| SECTION 4: MARKET ANALYSIS                 | 15 |
| ALERTS                                     | 15 |
| CHARTS                                     | 18 |
| Viewing Charts                             | 18 |
| Chart Tools                                | 18 |
| Adding and Removing Indicators             | 19 |
| Indicator Settings                         | 19 |
| Chart Scrolling                            | 19 |
| SECTION 5: CONFIGURATION                   | 20 |
| NOTIFICATION                               | 20 |
| SECURITY                                   | 21 |
| Change your PIN                            | 21 |
| Reset your PIN                             | 22 |
| Change your Password                       | 22 |
| AUTHENTICATION                             |    |

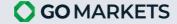

# SECTION 1: GETTING STARTED WITH GO MARKETS

## LOGGING IN AND OUT

STEP 1. Download GO Markets

Download GO Markets for iOS here

Download GO Markets for Android: coming soon

STEP 2. Enter your username and password, then click SIGN IN.

**STEP 3.** Enter your PIN.

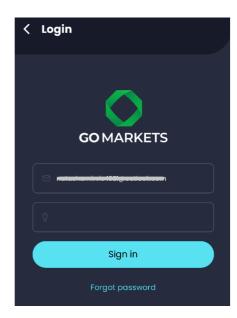

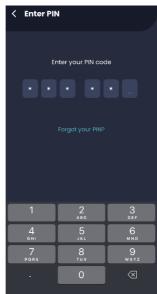

## **USER WITH MULTIPLE ACCOUNTS**

For users with multiple accounts, switch accounts by selecting menu and clicking search button.

For users with only 1 assigned account, this field should always show the account ID that they have permission to.

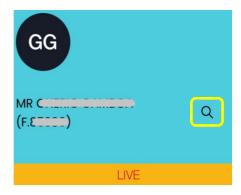

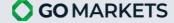

# **SECTION 2: YOUR PORTFOLIO**

## PORTFOLIO SUMMARY

**Portfolio Summary** provides users with accounts actual and estimated balances and trading flow that GO Markets has compiled.

**STEP 1.** Select Portfolio at the bottom panel and click on the **Summary** tab.

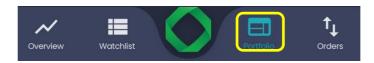

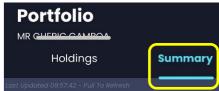

## STEP 2. Interpreting your Portfolio Summary

By default, Portfolio Summary is generated by GO Markets for the user's assigned account that was last opened on GO Markets showing details of account balances of GO Markets users.

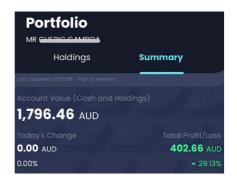

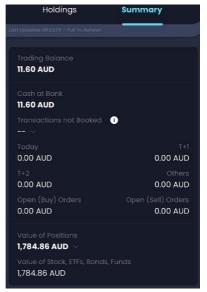

**Cash and Holdings:** This section summarizes the main components that make up the selected Cash and Holdings account:

| Field            | Description                              | Formula                            |
|------------------|------------------------------------------|------------------------------------|
| Cash at Bank     | Cash Balance at Start of Day (SOD). This |                                    |
|                  | balance does not change intraday.        |                                    |
| Transactions not | Shows the settlements that are pending   | Transaction not Booked =           |
| Booked           | to be booked due today or due a few      | Filled Order Value (Sell) — Filled |
|                  | business days later. Click on the        | Order Value (Buy)                  |
|                  | Expand/Collapse button to show the       |                                    |
|                  | detailed Pending transactions.           | Transaction not booked =           |
|                  |                                          | today + (T+1) + (T+2) + Others     |
|                  |                                          | – Open (Buy) Orders                |
| • Today          | Transactions pending due today.          |                                    |

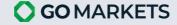

|                                                                                 | Currently applied for Equity only.            |                                 |
|---------------------------------------------------------------------------------|-----------------------------------------------|---------------------------------|
| • T+1                                                                           | Transactions pending due today plus 1         |                                 |
| 111                                                                             | business day. Currently applied for           |                                 |
|                                                                                 | Equity only.                                  |                                 |
| • T+2                                                                           | Transactions pending due today plus 2         |                                 |
| 112                                                                             | business days. Currently applied for          |                                 |
|                                                                                 | Equity only.                                  |                                 |
| Others                                                                          | Transactions pending due for more than        |                                 |
| • Others                                                                        | 3 business days. Currently applied for        |                                 |
|                                                                                 | Equity only.                                  |                                 |
| Open Orders (Buys)                                                              | The total value of buy orders that are        |                                 |
|                                                                                 | still working (open). Currently applied for   |                                 |
|                                                                                 | Equity only.                                  |                                 |
| Open Orders (Sells)                                                             | The total value of sell orders that are still | = Placed Price × Placed         |
|                                                                                 | working (open). Currently applied for         | Quantity – Fees                 |
|                                                                                 | Equity only.                                  | -                               |
| Trading Balance                                                                 | The available balance that you can place      | Trading balance = Cash at bank  |
|                                                                                 | order.                                        | + Transaction not booked        |
| Value of Stocks, Total value of Securities at market value. = Volume × Market F |                                               | = Volume × Market Price         |
| ETFs, Bonds, Funds                                                              |                                               |                                 |
| Value of Positions                                                              | Value of both Equity and Futures              | = Value of Stocks, ETFs, Bonds, |
|                                                                                 | Positions minus the cost to close.            | Funds + P/L of Margin - Cost to |
|                                                                                 |                                               | Close                           |
| Account Value                                                                   | Total value of account.                       | = Trading balance + Value of    |
|                                                                                 |                                               | Positions                       |

**Performance:** This section summarizes the daily changes in value and profit and loss of the portfolio:

| Field                    | Description                    | Formula                         |
|--------------------------|--------------------------------|---------------------------------|
| Unrealized Profit / Loss | Estimated total profit/loss of | = Value of Stocks, ETFs,        |
|                          | Positions.                     | Bonds, Funds — Securities at    |
|                          |                                | Cost.                           |
| % Profit / Loss          | Estimated total profit/loss of | = (Unrealized Profit/Loss) ×    |
|                          | Positions in percentage.       | 100/Securities at Cost          |
|                          |                                |                                 |
| Today's Change           | Estimated intraday profit/loss | = Securities at Market Value    |
|                          | of Positions.                  | Today – Securities at Market    |
|                          |                                | Value the Previous Close        |
| % Today's Change         | Estimated intraday profit/loss | = Today's Change × 100          |
|                          | of Positions in percentage.    | /Securities at Market Value the |
|                          |                                | Previous Close                  |

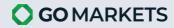

## PORTFOLIO HOLDINGS

Portfolio Holdings displays all the holdings under the selected account.

Portfolio Holdings provides users with the following data:

- Book value (average fill price and quantity) of each product and the total portfolio;
- Market value (market price for the purchased quantity) of each product and the total portfolio;
- Change in value of each product and the total portfolio;
- Profit/Loss of holding of each product and the total portfolio.

# **STEP 1.** Select Portfolio at the bottom panel and click on the Holdings tab.

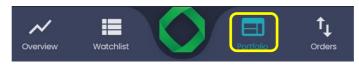

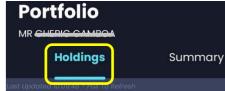

## STEP 2. Interpreting your Portfolio Holdings

By default, Portfolio Holdings is generated by GO Markets for the user's assigned account that was last opened on GO Markets showing details of holdings:

To view Holding Details, click on the desired Security:

| Field         | Description                               | Formula                             |
|---------------|-------------------------------------------|-------------------------------------|
| Security Type | Equity, ETF, Managed Fund, Warrant,       |                                     |
|               | Future, Option, Forex                     |                                     |
| Code          | Code of Symbol                            |                                     |
| Security      | Company Name                              |                                     |
| Side          | Buy or Sell                               |                                     |
| Quantity      | Holdings quantity                         |                                     |
| Equilibrium   | Only display in the pre-open session and  |                                     |
|               | close session                             |                                     |
| MKT Price     | The current market price of the symbol    |                                     |
|               | (displayed next to symbol name)           |                                     |
| Average Price | Average filled price of buy & sell symbol | = (Total Buy Value – Total Cost     |
|               |                                           | Value of Sell Quantity)/ Holding    |
|               |                                           | Quantity                            |
| Book Value    | Book value is calculated in symbol        | = Average Price × Holding           |
|               | currency                                  | Quantity                            |
| Book Value    | Book value is calculated in the user's    | = Average Price × Holding           |
| (User's       | currency                                  | Quantity × Rf (Exchange Rate)       |
| Currency)     |                                           |                                     |
| Market Value  | Market value of holdings in symbol        | = Market Price × Holding Quantity   |
|               | currency                                  |                                     |
| Market Value  | Market value of holdings in user's        | = Market Price × Holding Quantity   |
| (User's       | currency                                  | × Rf (Exchange Rate)                |
| Currency)     |                                           |                                     |
| Today P/L     | Estimated profit/loss comparing           | = (Market Price – Last Close Price) |
|               | between market value and the previous     |                                     |

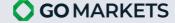

|             | close                                                                                                    | × Holding Quantity                                             |
|-------------|----------------------------------------------------------------------------------------------------|----------------------------------------------------------------|
| Today P/L%  | Calculate Today P/L in percentage                                                                                                    | = (Today P/L) × 100 / (Last Close<br>Price × Holding Quantity) |
| Total P/L   | Estimated profit/loss comparing between market value and the cost value                                                                                                    | = Market Value – Book Value                                    |
| Total P/L%  | Calculate Total P/L in percentage                                                                                                    | = (Total P/L) × 100 / Book Value                               |
| Action List | New Order button: Click on the New Order button to start a new order with the selected symbol.                                                                                                    |                                                                |
|             | <ul> <li>Close Position button: Click on the<br/>Close Position button to start a<br/>new SELL order for the selected<br/>symbol with the corresponding<br/>quantity to the amount in holdings.</li> </ul> |                                                                |

# **SECTION 3: TRADING WITH GO MARKETS**

## **PLACING ORDERS**

There are three ways to place an order on GO Markets app. You may place a quick order or place an order from Watchlists or Portfolio Holdings.

## **Quick Order**

**STEP 1.** Select the GO Markets Logo at the bottom panel.

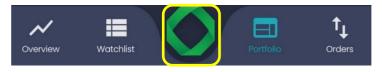

**STEP 2.** Find the desired security in the search engine.

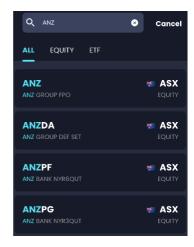

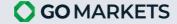

**STEP 3.** Select the security symbol to bring up the Order Pad. If you have incorrectly selected the symbol or wish to exit the order pad, click **X** or swipe down.

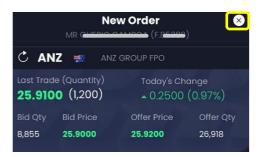

**STEP 4.** Fill in the details in the order pad. At the bottom of the order pad, you may find the **SUMMARY, MARKET DEPTH** and **COURSE OF SALES**.

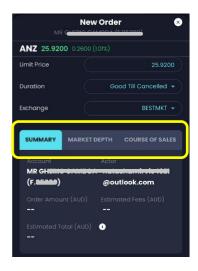

STEP 5. Click PLACE BUY/SELL ORDER.

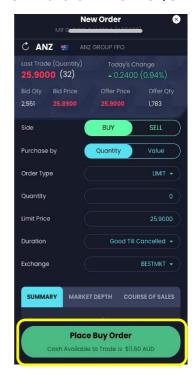

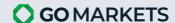

STEP 6. Review Order screen will pop up. Click CONFIRM to place order.

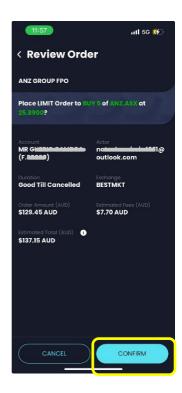

## From Watchlist

**STEP 1.** Select Watchlist from the bottom panel.

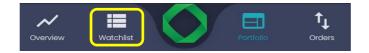

**STEP 2.** Click the search icon and find the desired security.

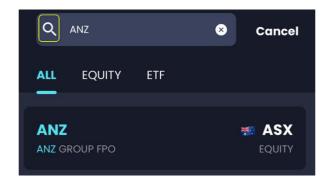

**STEP 3.** Tap on the security symbol and the **Security Details** will pop up. If you have incorrectly selected the symbol or wish to exit the security details, click the **X** icon at the top right corner or swipe down.

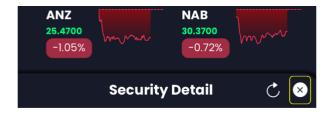

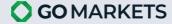

STEP 4. Click BUY OR SELL to bring up the Order Pad.

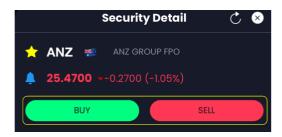

**STEP 5.** Fill in the details in the order pad. At the bottom of the order pad, you may find the **SUMMARY, MARKET DEPTH** and **COURSE OF SALES**.

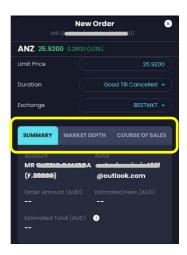

STEP 6. Click PLACE BUY/SELL ORDER.

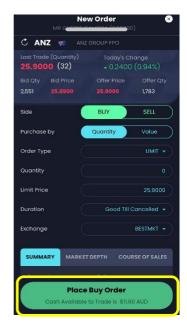

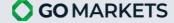

**STEP 7.** Review Order screen will pop up. Click **CONFIRM** to place order.

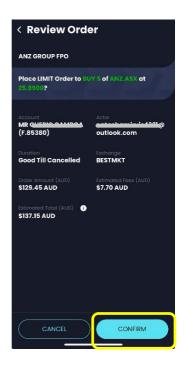

## From Portfolio Holdings

STEP 1. Select Portfolio at the bottom panel and click on the Holdings tab.

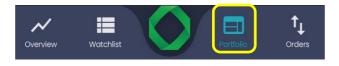

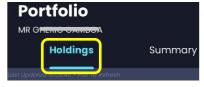

**STEP 2.** Select the desired holdings symbol.

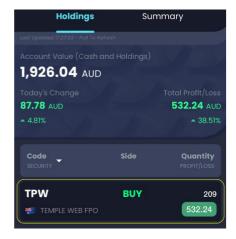

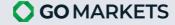

STEP 3. The Holding Details screen will pop up. Click NEW ORDER to place an order of that symbol.

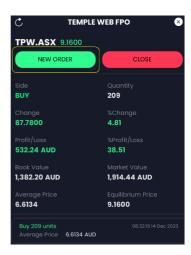

**STEP 4.** Fill in the details in the order pad. At the bottom of the order pad, you may find the **SUMMARY**, **MARKET DEPTH** and **COURSE OF SALES**.

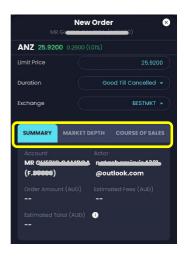

STEP 5. Click PLACE BUY/SELL ORDER.

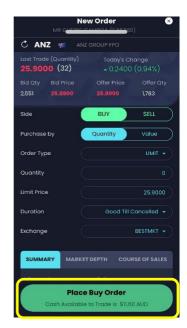

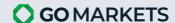

STEP 6. Review Order screen will pop up. Click CONFIRM to place order.

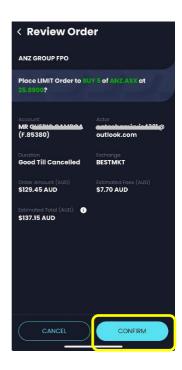

# **VIEWING ORDERS**

Go to Orders icon at the bottom of screen to view your current Open, Stop Loss, Filled and Cancelled orders.

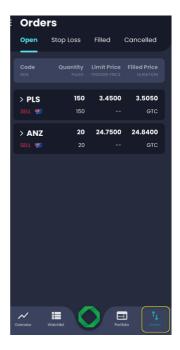

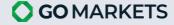

## **SECURITY DETAILS**

You may find the Chart, News, Market Depth, Course of Sales and different price indicators within Security Details.

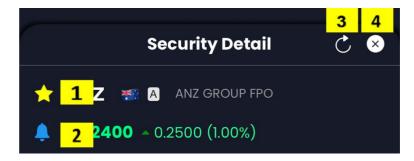

#### You can:

- 1. Add a security to your Favourites list.
- 2. Create new alerts regarding its price, volume or news.
- 3. Refresh to stay up to receive the latest news and data.
- 4. Click this or swipe down to exit the Security Details screen.

# **WATCHLISTS**

Watchlists are a way for you to monitor the daily performance of a selection of stocks.

Customize your watchlist — the list of ticker symbols in the sidebar — to display the stocks you want to view regularly.

A user can use Watchlist widget to:

- View and edit Favorites Watchlists
- Create, view, edit and delete Personal Watchlists

How to use Watchlists

**STEP 1.** Select Watchlist from the bottom menu panel.

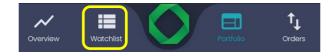

STEP 2. To create a new watchlist, select the menu icon on the top right and tap the green add button.

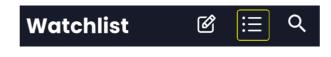

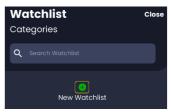

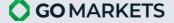

**STEP 3.** To view the various ASX watchlists, select the menu icon on the top right and choose Australian Market.

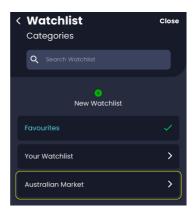

**STEP 4.** To modify your watchlist, select the menu icon on the top right and choose Favourites. Tap on the pencil icon.

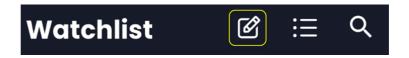

**STEP 5.** To add a security to your favourites, find it in the search bar and click the grey add symbol to the left of the security.

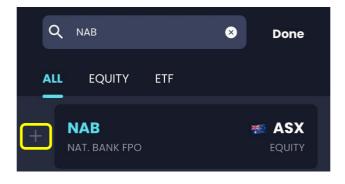

STEP 6. To remove a security, simply swipe left and click delete.

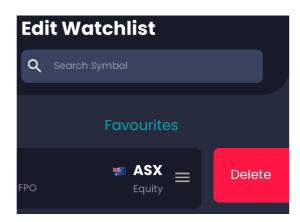

# **SECTION 4: MARKET ANALYSIS**

## **ALERTS**

The Alerts feature will notify you via email/ push notification based on your preferred settings.

STEP 1. Open the Screen.

Menu -> Alerts

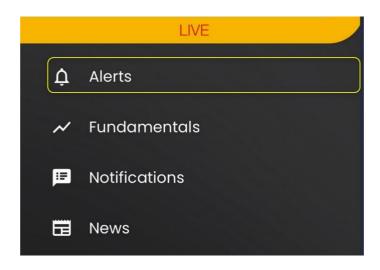

Step 2. Alerts Screen

The Alerts screen will appear like this picture with alert information on GO Markets.

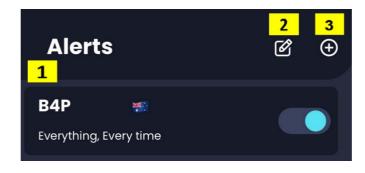

1. Alerts List: Show a list of alerts that you have created.

| Field             | Field Description                 |
|-------------------|-----------------------------------|
| Code              | Alert will notify about this code |
| Security          | Full name of code                 |
| Alert Description | Content of your setting alert     |
| Active            | On: Enabled Alert                 |
|                   | Off: Disabled Alert               |

- 2. **Create New Alert:** You can click on this button and choose New Alert to open "Search Symbol and New Alert" screen where you can create alerts.
- 3. Edit / Delete Alert
  - Edit button: You can click on this button to open Modify Alert widget.
  - Delete button: You can click on this button to delete Alerts.

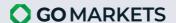

# **STEP 3.** Search Symbol and New Alert Screen Enter necessary information for your alert and then click **CONFIRM**.

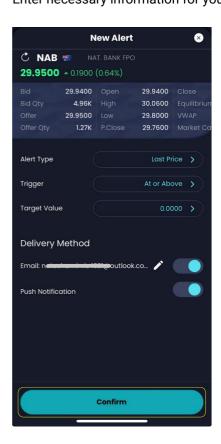

| Field           | Description                                                             |
|-----------------|-------------------------------------------------------------------------|
| Search Code Box | Enter symbol you would like to create alert                             |
| Alert Type      | Select from the following:                                              |
|                 | Last Price                                                              |
|                 | Bid Price                                                               |
|                 | Offer Price                                                             |
|                 | Today's Change                                                          |
|                 | % Today's Change                                                        |
|                 | Today Volume                                                            |
|                 | • News                                                                  |
| Trigger         | Select trigger condition:                                               |
|                 | With all alert type except for News, you can select trigger is:         |
|                 | <ul> <li>At Or Above</li> </ul>                                         |
|                 | <ul><li>Above</li></ul>                                                 |
|                 | <ul><li>Below</li></ul>                                                 |
|                 | <ul> <li>At Or Below</li> </ul>                                         |
|                 | <ul> <li>With alert type is News, you can select trigger is:</li> </ul> |
|                 | <ul> <li>Market Sensitive Only</li> </ul>                               |
|                 | <ul> <li>All News</li> </ul>                                            |

| Target Value    | With alert is Last Price, you can enter your value or select an available value:            |
|-----------------|---------------------------------------------------------------------------------------------|
|                 | <ul> <li>Yesterday Open</li> </ul>                                                          |
|                 | <ul><li>Yesterday High</li></ul>                                                            |
|                 | <ul><li>Yesterday Low</li></ul>                                                             |
|                 | <ul><li>Yesterday Close</li></ul>                                                           |
|                 | <ul> <li>Yesterday Settlement</li> </ul>                                                    |
|                 | <ul><li>Today Open</li></ul>                                                                |
|                 | ■ Today High                                                                                |
|                 | ■ Today Low                                                                                 |
|                 | With alert is News, you can choose a lot of available value                                 |
|                 | With all alert type except for News, Last Price; you must enter your value                  |
| Repeat          | Just display when the alert type is News. You can select repeat type:                       |
|                 | Every Time: Notify every time                                                               |
|                 | Once Only: Notify once only                                                                 |
| Delivery Method | Email: Alert will be sent to this email if the button is on. You can edit the email address |
|                 | Push Notification: Alert will be sent to devices if the button is     on                    |
|                 |                                                                                             |

# STEP 4. Modify Alert Widget

You can change some information for your alert and then click **CONFIRM**.

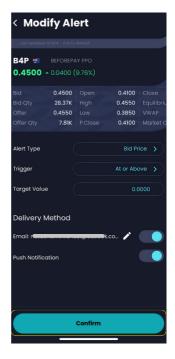

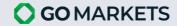

## **CHARTS**

## Viewing Charts

Charts are available in the Security Details. To maximise, click the icon on the bottom right of the chart.

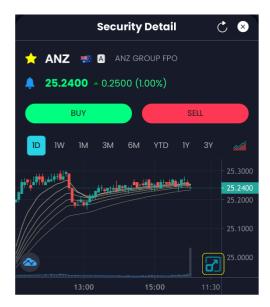

#### **Chart Tools**

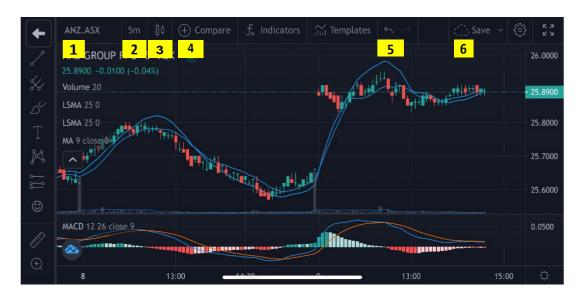

- 1. **Update the Code:** Search the desired symbol in the code box.
- 2. **Time Period:** Select the relevant time period to change.
- 3. **Bar Type:** Click to choose the desired bar type.
- 4. **Code Comparison:** Type in the code to compare on the existing chart.
- 5. Undo and Redo Changes: Click to undo or redo changes.
- 6. Saving Chart Layout: Name the layout and save.

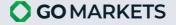

# Adding and Removing Indicators

To add an indicator, select Indicators. Either type in the name or scroll down to select.

To remove, select the undesired indicator by clicking its information bar and choose the remove option.

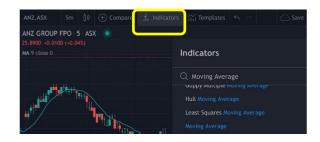

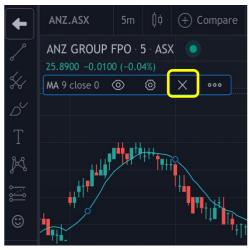

# **Indicator Settings**

To update values and modify appearance, click on settings.

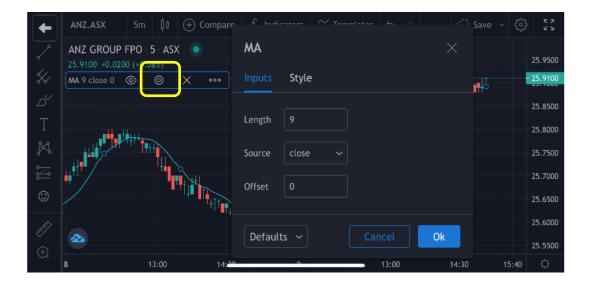

## **Chart Scrolling**

Click and hold in the Chart, then drag.

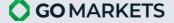

# **SECTION 5: CONFIGURATION**

## **NOTIFICATION**

**Notification Settings** allows you to configure in GO Markets to receive News or Order Notification.

## STEP 1. Open Notification tab

Menu -> Settings

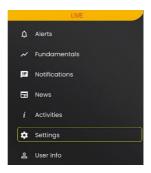

## STEP 2. Set up your Notification

#### **Show Notifications**

- 1. Untick **Show Notifications** in case you do not expect any notification on News/Order.
- 2. Tick **Show Notifications** to receive News and (or) Order Notification.

#### **News Notifications**

GO Markets allows to tick one out of two options below:

- Show Only Price Sensitive Notifications
- Show All Related News Notifications

#### **Order Notifications**

You can choose to tick all of Order Notifications options or just some of them to get alerts by notification on order state for each new order.

- Show New Notifications
- Show Filled Notifications
- Show Partially Filled Notifications
- Show Rejected Order Notifications
- Show Cancelled Notifications
- Show Expired Notifications

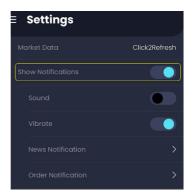

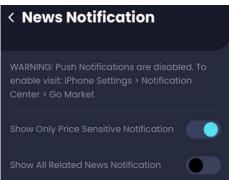

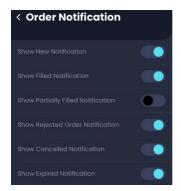

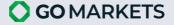

## **SECURITY**

You can change your PIN, reset your PIN or change your password under the Security tab.

- **STEP 1.** Select the main menu icon and tap Settings.
- STEP 2. Scroll down and choose the Security screen.

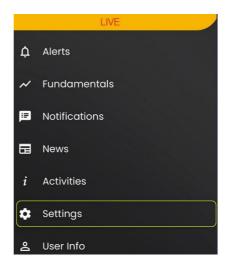

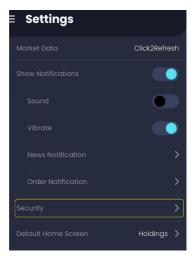

## Change your PIN

- STEP 1. Select Change PIN then simply enter your current PIN.
- **STEP 2.** After entering the correct current PIN, input the new PIN.

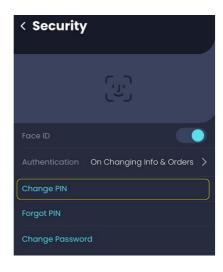

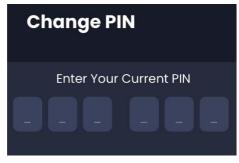

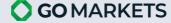

# Reset your PIN

- **STEP 1.** Select Forgot PIN then input your current password.
- **STEP 2.** After entering the correct password, input the new PIN.

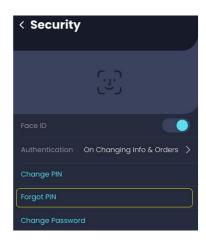

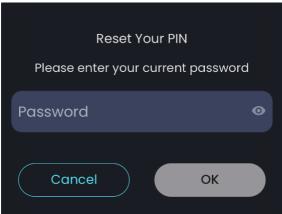

## Change your Password

- STEP 1. Select Change Password then input your current password.
- **STEP 2.** Enter your current password, new password, confirm the new password then don't forget to click **OK.**

Password must include 8-25 characters and contain at least one lowercase, one capital letter and one number. All special characters are accepted, except space. Your Password needs to be different from 3 latest ones.

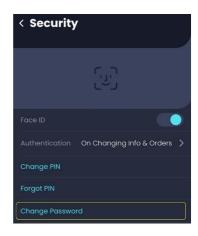

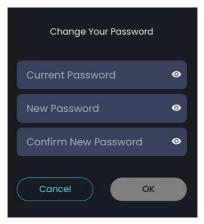

## **AUTHENTICATION**

Setting up **Authentication** by clicking one of the three options below. Fingerprint/Face ID will be required:

- On Changing Information & Orders
- After 5 Minutes of Inactive
- After 15 Minutes of Inactive

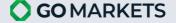